## **Intro**

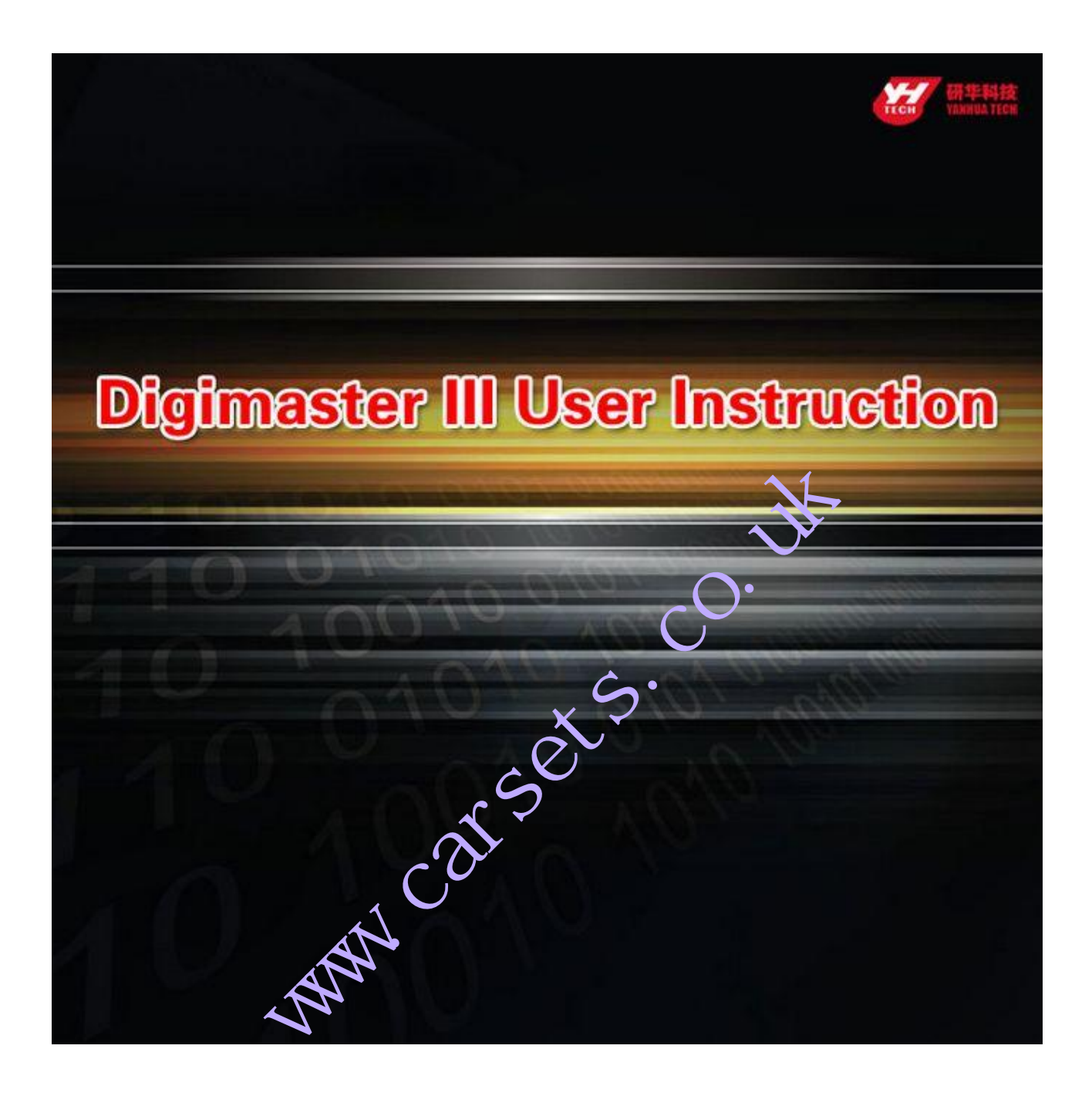

### **1.Feature and Function**

DigiMaster-III is the third generation multi-functional Automobile data adjusting equipment developed by Nanning Yanhua Electronics Co.,Ltd. It bases on a high performance hardware platform which takes high-speed CPLD and the ARM11 processor as the core device. Seven inch LCD touch-screen with high resolution makes its interface easy-used. Working with various types of adapter you can easily achieve odometer correction¡¢Audio

decodingicairbag resettingicengine ECU resettingicIMMO, programming key for Benz and BMW etc. It is applicative for all types of data processing such as OBD connection, dashboard soldering, CAS-BDM.

It contains the advanced technology of programming new keys for BMW and Benz, CAS-BDM reading/writing and resetting, 35080V6 erasure etc. The operation interface is highly user friendly, large numbers of pictures and particular description makes your operation pleasant. Online updating and module authorization keeps you always on the leading edge of technology.

#### **2.Connector Instruction**

![](_page_1_Figure_3.jpeg)

![](_page_1_Picture_112.jpeg)

![](_page_2_Picture_117.jpeg)

The device will become Dormancy with black screen if no operation after XX minutes. Please click the screen to active it.

## **3.Adapter List**

![](_page_2_Picture_118.jpeg)

![](_page_3_Picture_66.jpeg)

# **Software Instrallation**

This section will show you how to install software of DigiMasterIII as well as how to connect it with your PC.

### **1.Installing D3 Tool**

Setp 1: Double-click the installation files in the CD.

#### Step 2: Choose the route of Installation

![](_page_3_Picture_67.jpeg)

Step 3: Open the software interface as below after installation

![](_page_4_Picture_0.jpeg)

### **2.Connect the D3 with PC and internet**

Step 1: Connect the D3 USB with PC. Click "Cancel" after the window bombed as helow.

![](_page_4_Picture_38.jpeg)

![](_page_4_Figure_4.jpeg)

![](_page_4_Picture_5.jpeg)

![](_page_5_Picture_33.jpeg)

Step 4; Just reconnect the USB cable if the USB connecting is cut showed as below window.

![](_page_5_Picture_34.jpeg)

Insert the connector of LAN cable into RJ45 LAN connector of D3 to make online update.

#### **3.Remote Assistance**

Our engineers will provide you on-line technology support via internet when you choose long-distance assistance function.

Step 1: Please contact the Sales from my company to obtain an IP before the Remote Assistance. Then connect your D3 with internet.

Step 2: Open D3 Tool software to enter"Remote Assistance", then choose "Require Remote Assistance".

![](_page_6_Picture_1.jpeg)

Step 3: Input the obtained IP and click "OK" in the bombed window<sub>i</sub>£

![](_page_6_Picture_43.jpeg)

the lose of kernel.

Step 1; Click keystoke "8" and "OK" together, then power on. The indication of "Press OK to continue and ESC to cancel" will appear on the screen. Press "OK" into Renovation. Step 2: "Found new hardware" is found in the system when you connect USB cable with the PC.

![](_page_7_Picture_39.jpeg)

Step 3: Choose " Install software automatically", Click "next".

Step 4: Running D3 tool software, choose "KERNEL update"

Step 5: Indication "USB connect successfully" will appear as below after the USB is connected.

![](_page_7_Picture_40.jpeg)

Step 6: Click "KernelUpdate", choose kernel files, then click "OK" to start renovation.

Step 7: Several minutes is need for kernel renovation. It is finished when the indication of "USB connect failed" appear.

## **Easy Operation Manual**

Helping you checking accessories  $f$  -complete the activation  $f$  -authorization and updating.

![](_page_8_Picture_0.jpeg)

### **1.Activation**

Digimaster-III need to be activated on line with the Activation code provided by us in the first using. You can activate and recharge Digimaster-III by the following steps.

Step 1: Power on and connect the D3 with internet. The unactivated£DD3 show as below. Click "OK" to start activation.

![](_page_8_Picture_4.jpeg)

Step 2: Input the validation code in the left dialog, Click "next" to download update programme and management programme.

| TECH | <b>ANTIGOR</b>                                                                           | DigiMaster - |                    |   |          |   |              |   |              |   |             |         |        |    |     |                |
|------|------------------------------------------------------------------------------------------|--------------|--------------------|---|----------|---|--------------|---|--------------|---|-------------|---------|--------|----|-----|----------------|
|      | <b>Update Device Files</b>                                                               |              |                    |   |          |   |              |   |              |   |             |         |        |    |     |                |
|      | Tip:                                                                                     |              |                    |   |          |   | Verify Code: |   |              |   |             |         |        |    |     |                |
|      | Connecting server (sale.autoemaster.com)<br>Connect server(sale.autoemaster.com) succeed |              |                    |   |          |   | gfre         |   |              |   | See clearly |         |        |    |     |                |
|      |                                                                                          |              |                    |   |          |   |              |   |              |   |             |         |        |    |     |                |
|      |                                                                                          |              | <b>Input Panel</b> |   |          |   |              |   |              |   |             |         |        |    |     |                |
|      |                                                                                          |              |                    |   | 2        | 3 | 4            | 5 | 6            | 7 | 8           | 9       | 0      |    | $=$ | B <sub>S</sub> |
|      |                                                                                          |              | Tab                | q | W        | e | r            | t | y            | u |             | $\circ$ | p      |    |     |                |
|      | Release ver: 1.5.1012.4                                                                  |              | Caps<br>Lock       | a | s        | d | f            | g | h            | j | k           |         | ٠<br>£ | п  |     | return         |
|      |                                                                                          |              | Shift              | z | $\times$ | c | v            | b | $\mathsf{n}$ | m | œ           | ×       |        | up |     | pgup           |

Step 3: Activation window will appear after downloading Management programme. Please input your information

![](_page_9_Picture_14.jpeg)

Step4 Enter the activation code and password provided by sales then click "next".

![](_page_10_Picture_25.jpeg)

### **2.Paymemt**

Step 1: Recharge dialog will appear after D3 activation in the first use. It no, click "Payment" in "management center" to start recharging.

![](_page_10_Picture_26.jpeg)

Step 2: Input the Recharging code and password provide by the sales. Click "Next".

![](_page_10_Picture_27.jpeg)

Step 3; Click "Finish" to finish the recharging after reminding of successful Payment appear.

### **3.Upgrade**

We provide frequent upgrade of software & hardware programme,new vehicle models or amend hole in order to improve the functions of Digimaster-III. Please note the upgrade affiche in our website http://www.autoemaster.com/en/

Step 1; Click "Software upgrade" to find new upgrade. Input the Validation code in the dialog to start download and upgrade.

![](_page_11_Picture_42.jpeg)

Step 3; Enter the verify code and click *next* The D3 will restart automaticlly after software upgrade.

![](_page_11_Picture_43.jpeg)

## **Operation sample**

In This section, we use a specific car as an example to elucidate the entire proceeding of odometer correction?Audio decoding?airbag resetting?Controlling ECU resetting?IMMO, programming key for Benz and BMW etc.

### **1.Programmer**

![](_page_12_Picture_3.jpeg)

#### **1.1 Files Operation**

You will find the following interface during many operations( IC programming, CPU programming,Odometer adjusting,Audio decoding). It show the current data read from the IC by HEX format. You can adjust or save the data in this interface.

HEX address is in the left column. Data area is in the right column. Data ASCII display is in the bottom when you move the scroll bar.

![](_page_13_Picture_54.jpeg)

![](_page_13_Picture_55.jpeg)

![](_page_13_Picture_56.jpeg)

![](_page_14_Picture_62.jpeg)

## **1.2 IC Programming**

Step 1: Connect the chip De-solder or link the chip to the OBP adapter according to the instruction.

![](_page_14_Picture_63.jpeg)

Step 2: Choose the corresponding chip in this interface to begin read or program the chip.

![](_page_15_Picture_21.jpeg)

### **1.3 CPU Programming**

 $\sim$ 

Step 1: Connect the chip De-solder or link the chip to the OBP adapter according to the instruction.

![](_page_15_Picture_22.jpeg)

Step 2: Choose the corresponding chip in this interface to begin read or program the chip.

![](_page_16_Picture_29.jpeg)

**WANCO.** 

### **1.4 Signal Generator**

Frequency signal generator can generate the specified speed signal, connect to the signal pin in the odometer and then used to run the odometer.

### **2.Audio decoding**

When the vehicle audio was power off because of buttery damage, the audio will start the anti-theft system automatically. Digimaster III can calculate the audio code out or initialize the it.

![](_page_17_Picture_0.jpeg)

#### **2.2 Audio Code Management**

Step 1: De-solder the corresponding chip according to the software prompts. Click "Next" to begin decoding.

![](_page_17_Picture_3.jpeg)

Step 2: Please remember the code in the pop-up dialogue box, click"Next", the code was written in the chip.

![](_page_18_Picture_19.jpeg)

Step 3: Solder the chip back to the board, and then use this new code to decode the audio.

**WANCASS** 

#### **2.3 Address Code**

These models only need to short-circuit some welding spot to reset the code, the software will give a specific method.

### **3.Meter System**

![](_page_19_Picture_1.jpeg)

To make sure the data was safe, please save the original data before change it by yourself.

Step 1: Click on "Odo adjuster"on the homepage, and then choose the car model of the odometer. For example: American vehicles- Chrysler.

![](_page_20_Picture_25.jpeg)

Step 2: Take Dodge Ram for example, de-solder the memory chip on the odometer board, and solder the chip to the OBP adapter.

![](_page_20_Picture_2.jpeg)

Step 3: Save the data and enter the expected mileage.

![](_page_20_Picture_26.jpeg)

Step 4: After it prompted succeed, click on "Exit". Solder the chip back to the odometer.

#### **3.3 ICP Adjusting**

Step 1: Take American vehicles- Chrysler- 300K for example: Choose "Program BCM module", solder the wires to the welding spot of the odometer, then click"Next"

![](_page_21_Picture_2.jpeg)

Step 3: After it prompted succeed, click on "close". De-solder the wires off the odometer.

#### **3.4 OBD Adjusting**

Step 1: Take European Vehicles- VW for example, choose "Diagnosis". In this page it list all the models that can be adjusted via OBD way, here we choose "Autodetect", it can identify the car model automatically.

![](_page_22_Picture_13.jpeg)

Step 2: Check the outfit of the cable, insert the OBD cable to the Diagnosis port, click "Next".

![](_page_22_Picture_14.jpeg)

![](_page_22_Picture_15.jpeg)

### **4.Anti-Theft System**

![](_page_23_Picture_1.jpeg)

This function can be divided into two parts: Anti-theft code reading(VW, Citroen and Puget) and program keys for BMW and Mercedes Benz.

![](_page_23_Picture_58.jpeg)

#### **4.1 Anti theft Code Reading**

Step 1: Click"Anti-theft System" on the Homepage, and choose the vehicle model of the anti-theft device. Take "VW- AUDI - New Passat" for example.

![](_page_24_Picture_18.jpeg)

Step 2: Find the chip on the circuit board according to the instruction(e.g.93C86), remember the chip direction and solder it off, weld it on the adapter and then click "Next".

![](_page_24_Picture_19.jpeg)

Step 3: The anti-theft code will be shown in the dialogue box.

![](_page_25_Picture_0.jpeg)

#### **4.2 Key Binding**

![](_page_25_Picture_2.jpeg)

The BZ-KEY and BM-KEY produced by our company can only be programmed by our key programmer(This key programmer also support original key programming), therefore, you need to bind the keys to the programmer before using them. EY produced by our company can only be programmed by our ket original key programming), therefore, you need to bind the key state of the state of the state of the state of the state of the state of the last step, do not ne

![](_page_25_Picture_4.jpeg)

Suitable for the last data: If you are using Automatic mode, and the operation was stop accidentally, you can use the recorded data and begin with the last step, do not need to start all over again.

Key Binding Steps:

To download the bond key information to the device key list.

Step 1: Click ""Key Register" in Management Center.

![](_page_25_Picture_9.jpeg)

Step 2: Enter the verification code into the pop-up Dialogue box.

![](_page_26_Picture_42.jpeg)

Step 3: The device will download update to your key list.

About Automatic mode, Advanced mode and Special mode.

Key programming can be done by Automatic mode and Advanced mode. The results of both methods are the same and the process is also similar, the only difference is: when in Advanced mode, you can use you own data (bin format or other YH format), skip some steps to save time and tokens. Special mode suitable for BMW using two keys in one key channel. Mownload update to your key list.<br>
mode, Advanced mode and Special mode.<br>
we done by Automatic mode and Advanced mode. The results of the art, the only difference is: when in Advanced mode, you can use y<br>
teps to save time

### **4.3 Mercedes Benz Key Programming**

Step 1: Go to the Mercedes Benz Key programming page.

Step 2: Take S Class W220 as example, click "S Class", choose Automatic mode, you will see there are 3 steps to program the key for Benz W220.

![](_page_26_Picture_43.jpeg)

Step 3: First step, program EIS, choose 05X32/1D69J to enter the following page.

![](_page_27_Picture_23.jpeg)

Step 4: De-solder the two CPU according to the diagram, and solder them to the adapters.(to avoid mix up please mark the two CPU before taking them off)

![](_page_27_Picture_24.jpeg)

Step 5: After read the data it will show the SSID information etc. Choose the key number you want and then click "Write data" to finish the EIS adjust.

![](_page_28_Picture_17.jpeg)

Step 6: step 2, DME. Take 95040 for example, check the picture and remove the chip to the adapter, click "Next".

![](_page_28_Picture_18.jpeg)

Step 7: After read the data, it will show the ECU information, click "Write data" to finish the ECU programming.

![](_page_29_Picture_15.jpeg)

Step 8:Step 3, ESL. Check the picture and remove the chip to the adapter, click Next".

![](_page_29_Picture_2.jpeg)

Step 8: click "Write data" to finish this step.

![](_page_29_Picture_16.jpeg)

Step 9: Step 4, key programming (this step is based on the data of step 1, if not implemented "Step 1" , this step can not be operated). Take YH Key for example. Before program the YH Key please make sure it was registered.

![](_page_30_Picture_1.jpeg)

#### **4.4 BMW Key Programming**

Step 1: Go to the BMW Key programming page.

![](_page_31_Picture_0.jpeg)

Step 3: Click "Step 1: CAS Reading". After read the data the following interface come up, the red key No. has been used. Choose the Key No. you want and click"Next" to finish the first step.

![](_page_32_Picture_0.jpeg)

Step 4: Choose "Step 2: Key programming". Place the key in the slot of the adapter (If the key is YH Key please make sure it was registered before programming). Click "Next". The pop-up dialogue will show the information of the current key.

![](_page_32_Picture_53.jpeg)

![](_page_33_Picture_23.jpeg)

Step 5: Choose the Key No. you want to program, it will pop-up the tokens dialogue box, click "Next" to continue.

![](_page_33_Picture_24.jpeg)

Step 6: During the programming process it will prompt you the quantity of the used key and the key can be bond, click "OK". When the used key has reached to 20, the key storage area was full, you need to go to the management center to update key list, please refer to *7.4 Reading Key List*

![](_page_34_Picture_0.jpeg)

Step 7: Connect the 9S12 adapter to Digimaster III, click "Step 3: CAS programming to write the data back to the CAS.

![](_page_34_Picture_59.jpeg)

If your BMW key was successfully programmed once, and you want to change to another key No.or another car, please contact our Technical department.

### **5.Airbag Resetting System**

After airbag detonation,the error record will be saved in the memory code of circuit board by airbag ECU. If you write the data generated before detonation when the computer hard disk not destroy, then you no need to change the circuit board.

#### **5.1 Airbag Resetting**

![](_page_35_Picture_38.jpeg)

Step1: Enter the Airbag Resetting interface, choose the relevant model. Here we take Toyota as example.

Step2: The airbag will be showed in list by number.Take "Toyota09170-06340" as example, you can find out the chip in airbag ECU according to the diagram, then dismantle the chip to install to OBP Adapter, click "next step" to go.

![](_page_35_Picture_39.jpeg)

Step3: After finish reading data, it will prompt you whether need to restore airbag. Click "next step", the data will be restored to airbag chip.

![](_page_36_Picture_0.jpeg)

### **6.Control Computer**

![](_page_36_Picture_2.jpeg)

### **6.1 Resetting the Control Computer Data**

Step1: Choose car model. Take "Passat B4" for example.

![](_page_37_Picture_22.jpeg)

Step2: According to the diagram, dismantle the chip and install to ICP Adapter, click "next step" to go on.

Step3: After finish reading data, it will prompt that "it will cover the engine computer data", then click "next step" to write data into the engine computer.

![](_page_37_Picture_23.jpeg)

Step4: After all these operations, just need to put the chip back to car.

#### **7.Management Center**

![](_page_38_Picture_1.jpeg)

As for the details of update steps, please refer to "*3 Up-guide*"

### **7.2 Adapter Update**

Step1: Click "Update"---"Software update"

Step2: In "Usual Adapter" list, there are adapters needed to be updated in Odometer Adjustment and Airbag Resetting.

Step3: Mark the box of needed adapter, click "Upgrade" button. It will pop-up a box if the interface need to be converted to upgrade state in upgrading adapter. Please click "Pictures" to check how to convert the switch to upgrade state. Click "OK" to start to upgrade adapter.

![](_page_39_Picture_32.jpeg)

Tip : Convert to "NXP Adapter" upgrade icon to upgrade the NXP Adapter.

![](_page_39_Picture_33.jpeg)

As for more operation details, please refer to "Demo" ---"IMMO"---"Key Binding System"---"Key Binding".

![](_page_39_Picture_34.jpeg)

#### **7.4 Reading Key List**

Reading the key ID bound to your device.

![](_page_40_Picture_2.jpeg)

It will prompt you upgrade before reading key list, the steps are the same as the software upgrade. If you have done software update in recent days, please click "No" to skip this step.

![](_page_40_Picture_25.jpeg)

![](_page_41_Picture_15.jpeg)

Insert the key to adapter as figure and click " Next", a dialog box will pop up to show you the key infor.

![](_page_42_Picture_32.jpeg)

BMW key information

### **7.6 Authorise**

You can buy certain function model to use permanently through authorise card.

![](_page_42_Picture_4.jpeg)

Step1: Click "Authorise" and enter validate code, and click "Next" to go on.

![](_page_43_Picture_0.jpeg)

Step2: Enter the authorise card number and password which sellers sent you, then click "Next" to complete the authorise.

![](_page_43_Picture_50.jpeg)

### **7.7 Module Price List**

List the authorise module you bought. You also can buy authorise module in this list by yourself.

![](_page_43_Picture_5.jpeg)

Step1: It will prompt you upgrade before reading module price list, the steps are the same as the software upgrade.If you have done software update in recent days, please click "No" to skip this step.

![](_page_44_Picture_0.jpeg)

Step2: The module price list will show as follows. You can see the amount of authorise module you chose and the remain tokens in the lower-left corner. If you just want to see what it looks like when you chose the authorise module, please "Back" to exit.

![](_page_44_Picture_39.jpeg)

Step3: If you want to buy the authorise module, please mark in the box and click "purchase now". A dialog box will pop up and show the module list you chose, then click "Next" to go on.

![](_page_44_Picture_40.jpeg)

Step4: System will connect server automatically. Enter validate code and click "Next", you will buy the module successfully.

### **7.8 Remote Assistance**

Through Internet, our engineer will do remote assistance for your D3 to help you when needed.

![](_page_45_Picture_2.jpeg)

Step1: Make sure your D3 has connected to internet.

Step2: Contact with us, we will give you an IP number.

Step3: Click "Ask For Remote Assistance", enter the IP number in the pomp-up box, and "OK". IP地址设置

![](_page_45_Picture_48.jpeg)

If there are some location deviation when you touch screen, please use this function to do stylus proofreading.

![](_page_46_Picture_0.jpeg)

# **Appendix**

### **Appendix2 Adapter Introduction**

![](_page_47_Picture_75.jpeg)

![](_page_48_Picture_93.jpeg)

![](_page_49_Picture_55.jpeg)

![](_page_50_Picture_129.jpeg)

![](_page_51_Picture_105.jpeg)

![](_page_52_Picture_88.jpeg)

![](_page_53_Picture_166.jpeg)

### **Appendix3 Replaced Chip List**

![](_page_53_Picture_167.jpeg)

![](_page_54_Picture_137.jpeg)

## **Appendix4 Chip Dismantling and Soldering**

I.Chip Dismantling and Soldering:

1 The choice of iron:

It should be connected with ground safely. When there is no constant temperature soldering iron, the 20W internal heat-type or 25W external heat-type soldering iron can be OK, but ensure that the former should not exceed 25W, and the latter does not exceed 30W.

2 The choice of flux:

Rosin is the best choice. Solder paste will never be allowed to use in soldering. You should change the rosin immediately when it turns to black. Colder paste will never be allowed to use in soldering. You shout<br>wire:<br>wire:<br>with low melting point and rosin is the only shoice<br>arial & straight inserted chip, you can clean out the soldering tin<br>don't draw hard.<br>tch or

3 The choice of solder wire:

The imported solder wire with low melting point and rosin is the only choice

II.Chip disassembling

1. When unsoldering biserial & straight inserted chip, you can clean out the soldering tin on the pin by disordering gun or disordering wire, please don't draw hard.

2. When unsoldering patch or chip, me 'ing more rosin on the two rows of pins, and heat them up until the chip loose completely, then remove it. Please don't pry hard.

3. Please do not heat the chip too long, or it will be damaged.

4.If there is protection paint on the chip, please heat it up with iron, and scratch gently with a blade or tweezers, then dismantle the chip.

5.How to wipe off the protection paint on the circuit board or IC? Before soldering, please heat the layer of protection paint with iron or hot air to 70-80 degrees Celsius, and then peel gently with a word screwdriver.

III.Chip Soldering

1.Please do not heat the chip too long, or it will be damaged.

2.The iron should be wiped with a damp cloth or soaking sponge to keep it clean ,because it won't be easy to disordering tin in a state of high-temperature oxidation for a long time.

3.The heat conduction should depend on the tin, and it does no good to soldering by the iron head-to-chip hard.

4.Don't move or shake the chip before the soldering solidified.

5.When soldering, you had better first solder the diagonally pins to fasten the chip, and then do other pins.

**WANTCarsets.co.uk**